# hart

# Video Visits

Meeting with a provider by video visit is a convenient way to receive care without coming to the hospital or clinic in person. You can use a web browser on your desktop or a mobile app to start a video visit. *Mobile devices are preferred*, because most already have the appropriate camera and microphone setup for video visits.

#### Getting Started

- 1. Mobile: Download the **MyChart** app from the Apple App Store or Google Play store and select Altru as the organization.
- 2. Mobile: Download **VidyoConnect** app.
	- a. Review the VidyoConnect agreement, select Accept. You are now all set. If prompted for a portal address you can close out and return to MyChart to begin your video visit.
- 3. Mobile and PC: When prompted assure that you **Allow** access to your device's microphone and camera, this is required.

## Using MyChart Video Visits

#### Join a Scheduled Video Visit

- 1. At least fifteen minutes (up to 30 minutes) prior to your video visit appointment, log in to the MyChart app on your mobile device and select the **Visits** menu on the main tool bar or within the **Menu**.
- 2. Your scheduled video visit appears in this list, select it to view the details.
- 3. **eCheck-In** must be completed prior to beginning your visit.
- 4. After you've completed eCheck-In, select **Begin Visit**.
- 5. You will be redirected to VidyoConnect, select **Join Call.**
- 6. If the connection is successful, you'll be placed in a virtual waiting room. Your provider will be with you shortly!
- 7. When the visit is complete, select the call hang up button.

## MyChart Customer Support & Additional Details

- If you need assistance, please contact MyChart Customer Support at 701.780.6500.
- If you need to cancel or reschedule your visit, please contact the providers office.

#### Common Issues and Solutions

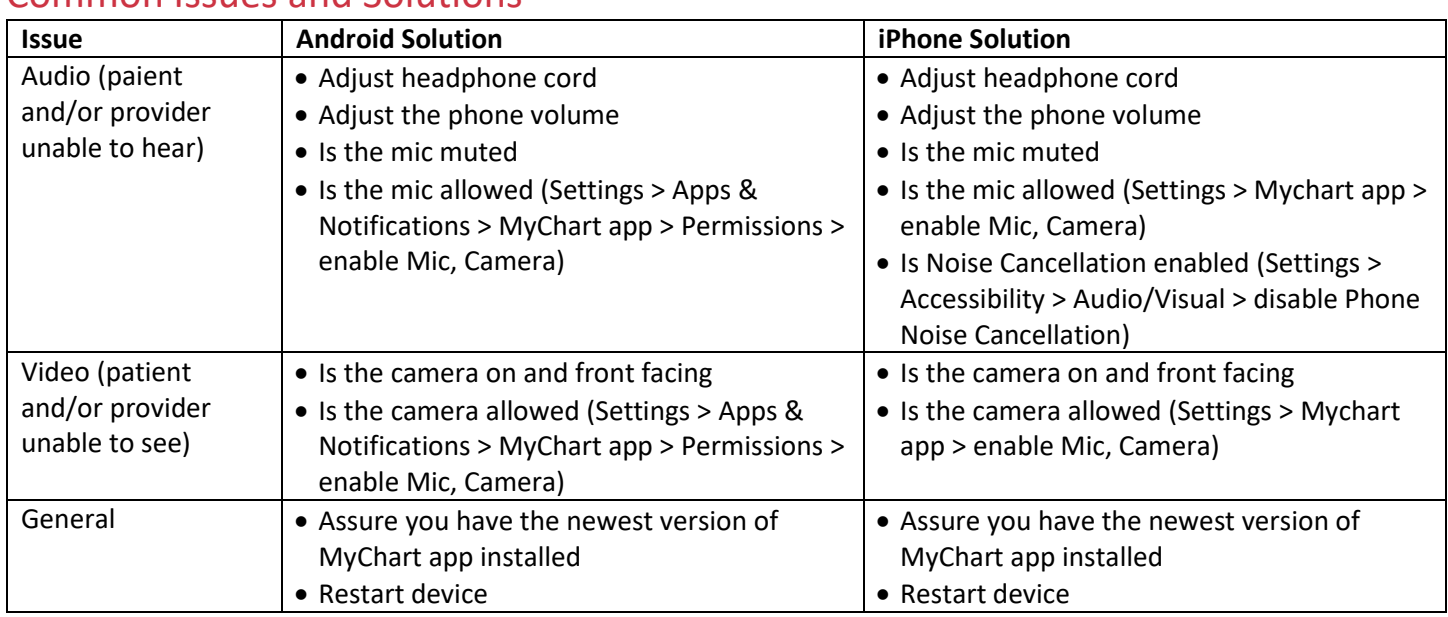

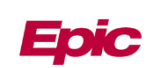